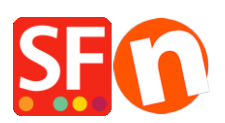

[Base de connaissances](https://shopfactory.deskpro.com/fr/kb) > [Aspect et Personnalisation](https://shopfactory.deskpro.com/fr/kb/design-and-customizations) > [DESIGN | Choisir un style de page,](https://shopfactory.deskpro.com/fr/kb/articles/selecting-a-different-navigation-style-page-style-productloop-style-detailed-view-style) [de navigation, de fiche produit et de vue détaillée](https://shopfactory.deskpro.com/fr/kb/articles/selecting-a-different-navigation-style-page-style-productloop-style-detailed-view-style)

## DESIGN | Choisir un style de page, de navigation, de fiche produit et de vue détaillée

Elenor A. - 2021-12-08 - [Aspect et Personnalisation](https://shopfactory.deskpro.com/fr/kb/design-and-customizations)

Le thème de site Web que vous choisissez pour votre boutique dispose de sa propre mise en page prédéfinie. Vous pouvez modifier une page ou un produit spécifique pour qu'il ait un style différent de celui qui est fourni par défaut avec le thème de la boutique.

- A. Changement de style de navigation
- Lancez votre boutique dans ShopFactory

- Dans l'arborescent à gauche, cliquez avec le bouton droit de la souris sur Navigation 2 -> Sélectionnez un style de navigation...

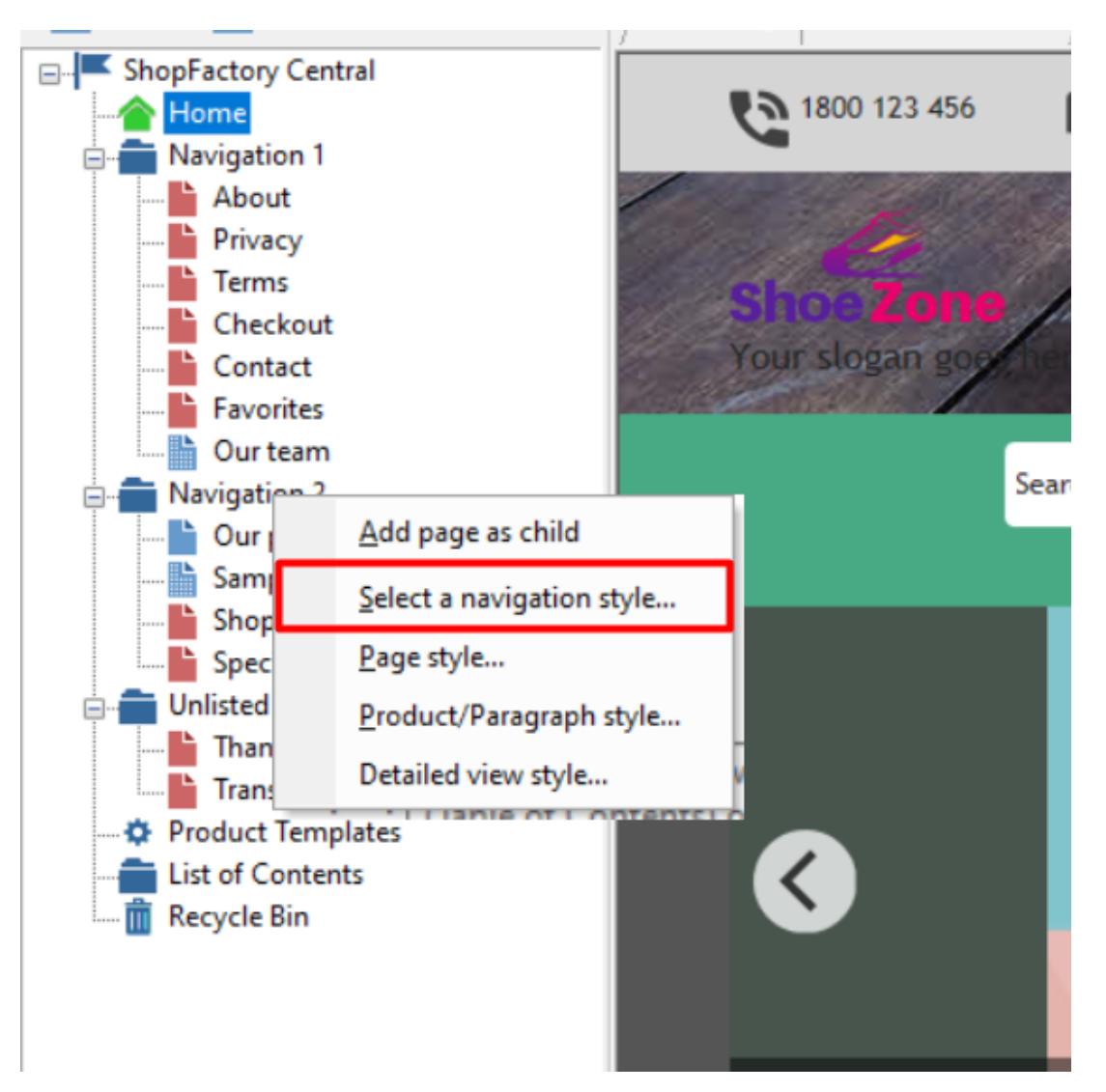

- Vous pouvez sélectionner votre style de navigation préféré, par exemple SFX-BASE variation 1.

Remarque : décochez la case « Information sur le lien de la page » comme solution de repli dans la navigation" si vous souhaitez utiliser "une image qui fait office de lien de navigation" dans la boutique au lieu de l'image principal de la page.

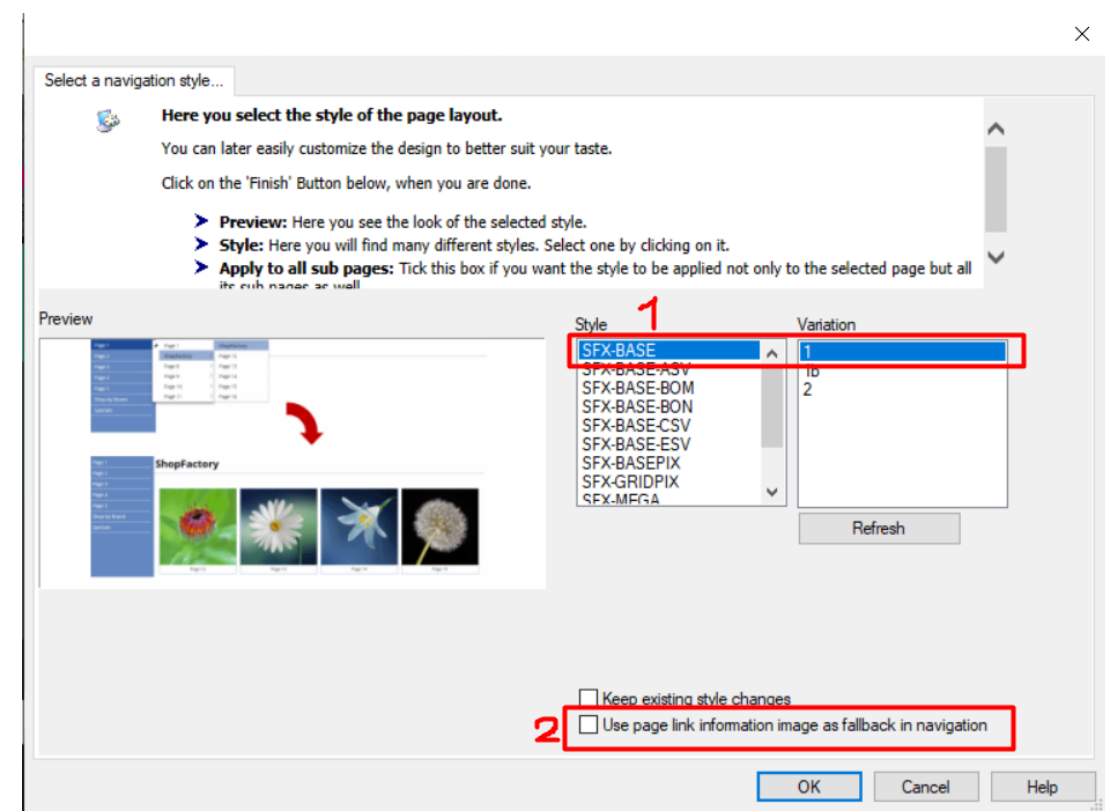

B. Choisir une fiche produit différente pour une page spécifique

- Dans l'arborescence à gauche, cliquez avec le bouton droit de la souris sur la page en question et sélectionnez "Style de produit/paragraphe...".

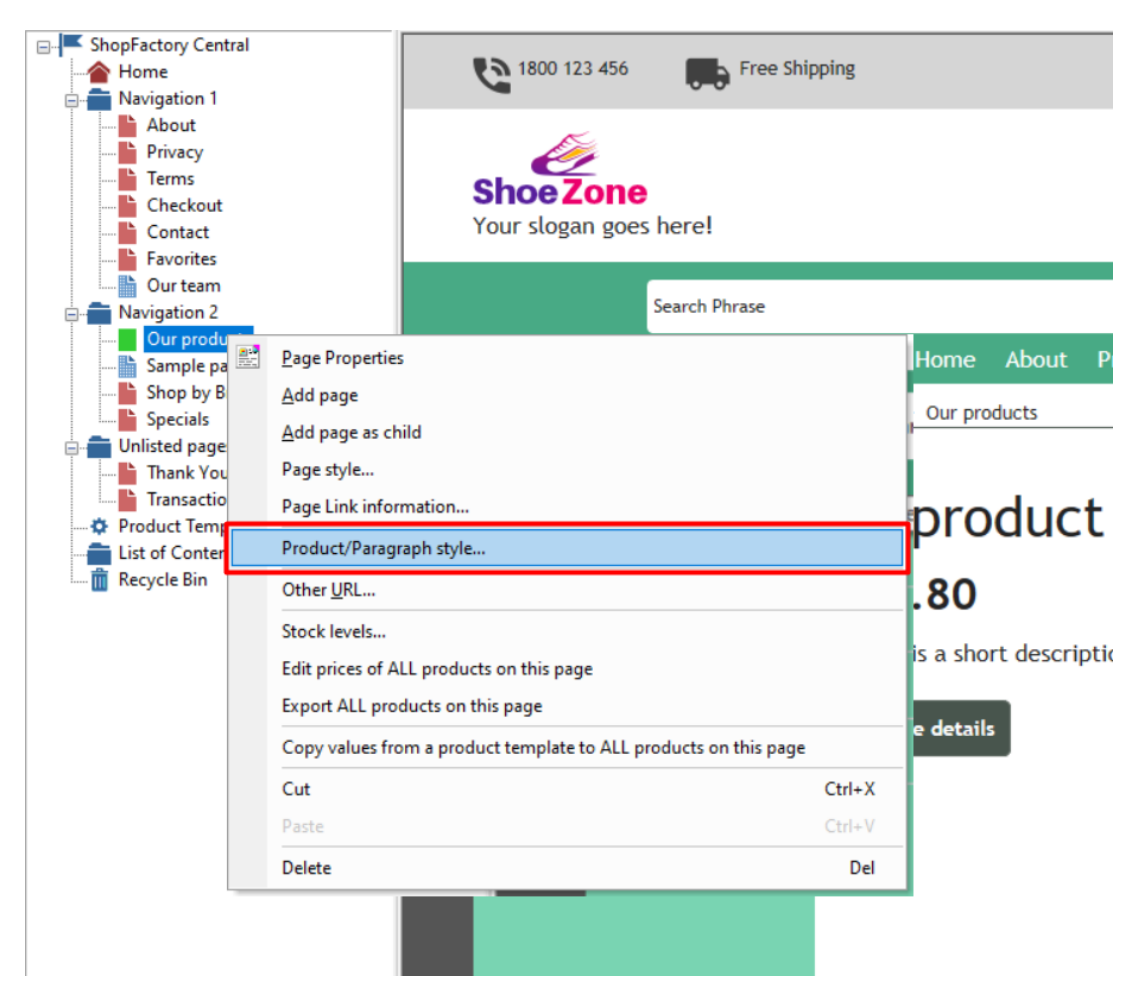

- Vous pouvez sélectionner votre style de produit préféré, par exemple SFX-BASE variation 1.

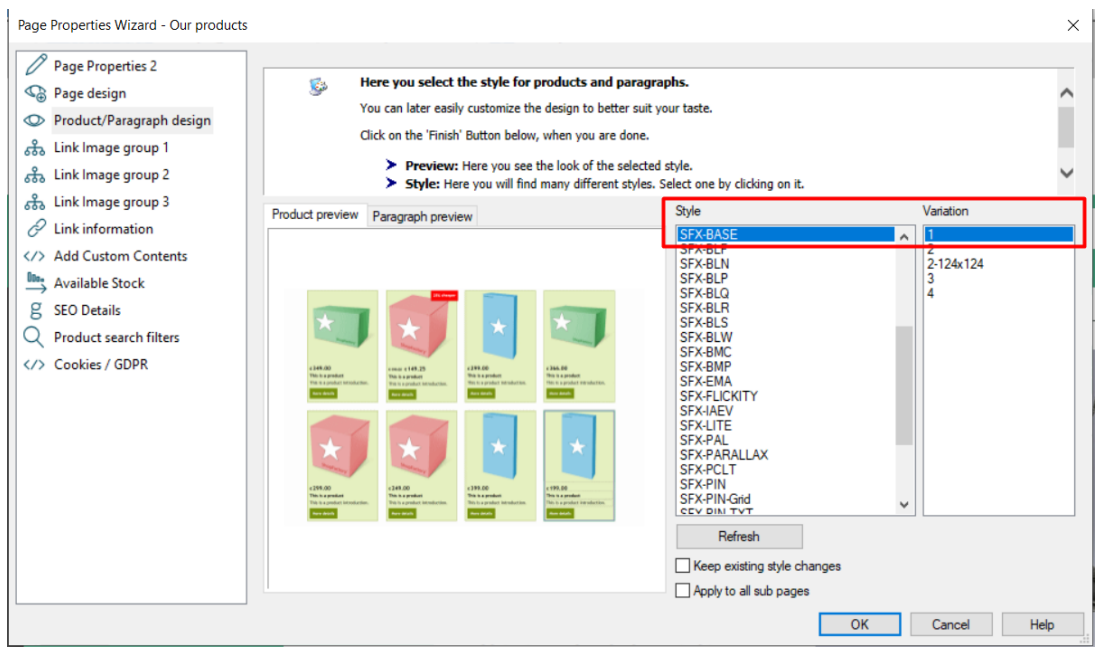

- Cliquez sur OK

C. Changer de style de page

- Dans l'arborescence à gauche, cliquez avec le bouton droit de la souris sur Navigation 2 -> Style de page...

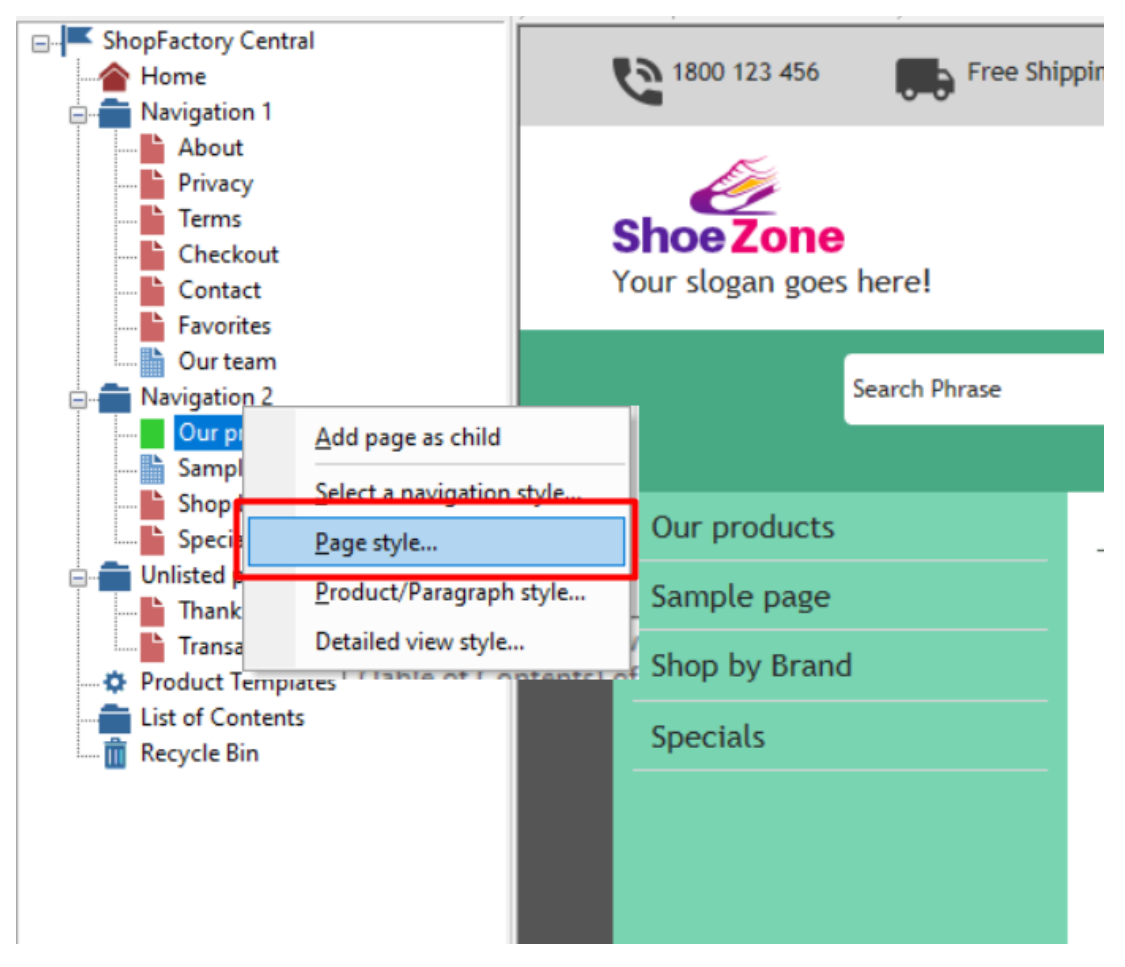

- Vous pouvez sélectionner votre style de page préféré tel que SFX-Content variation 1

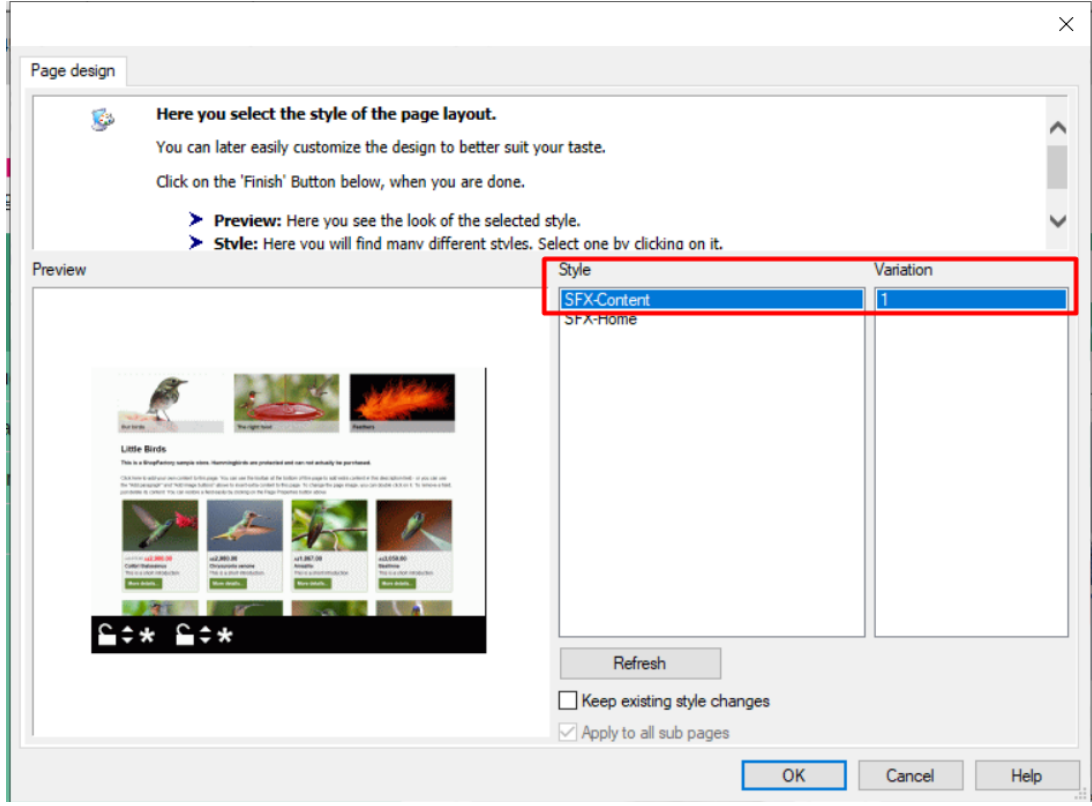

- Cliquez sur OK

D. Changer de style de vue détaillée du produit

Style de vue détaillée pour tous les produits d'une page

- Dans le menu arborescent de gauche, cliquez avec le bouton droit de la souris sur Navigation 2 -> Style de vue détaillée...

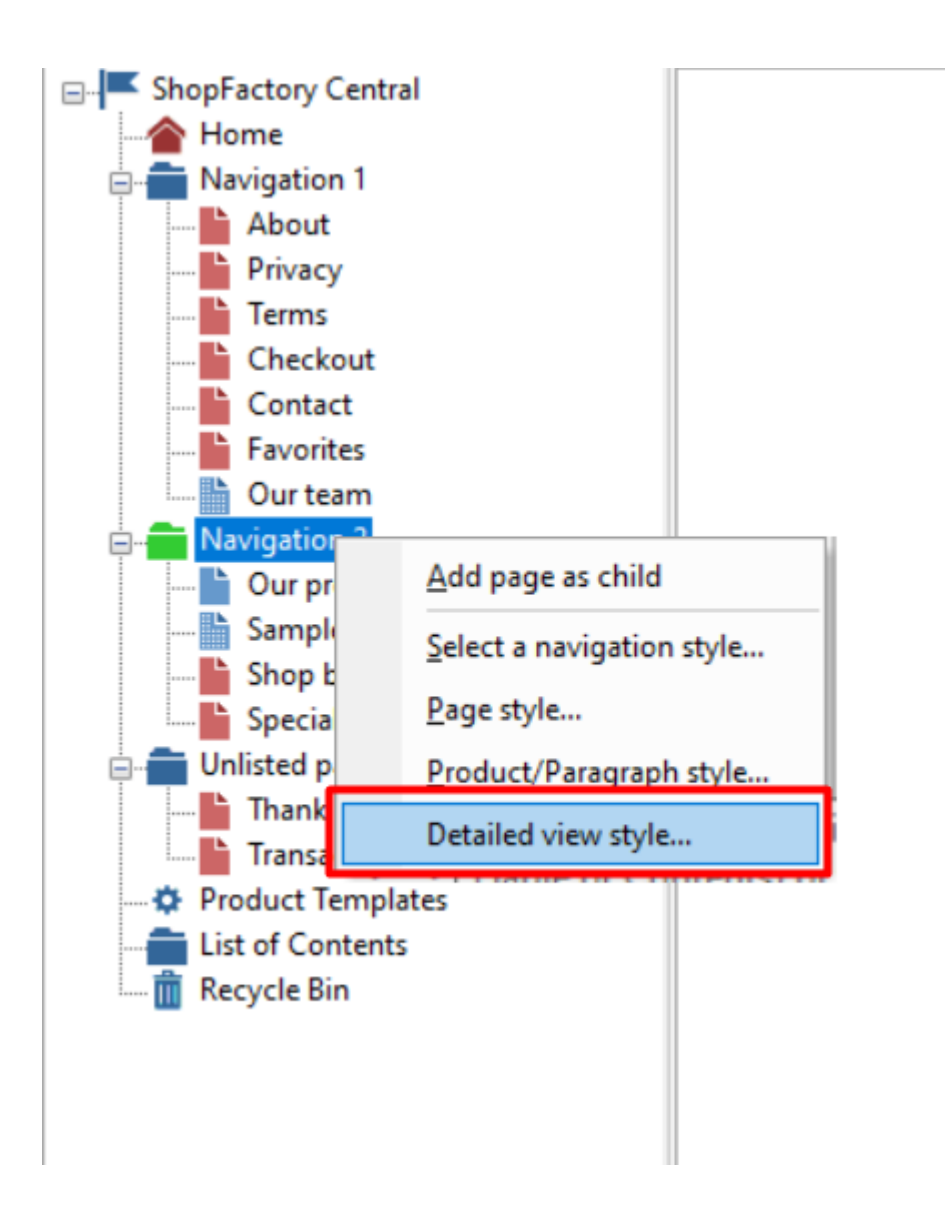

- Vous pouvez sélectionner votre style de vue détaillée préféré, par exemple SFX-BASE variation 2.

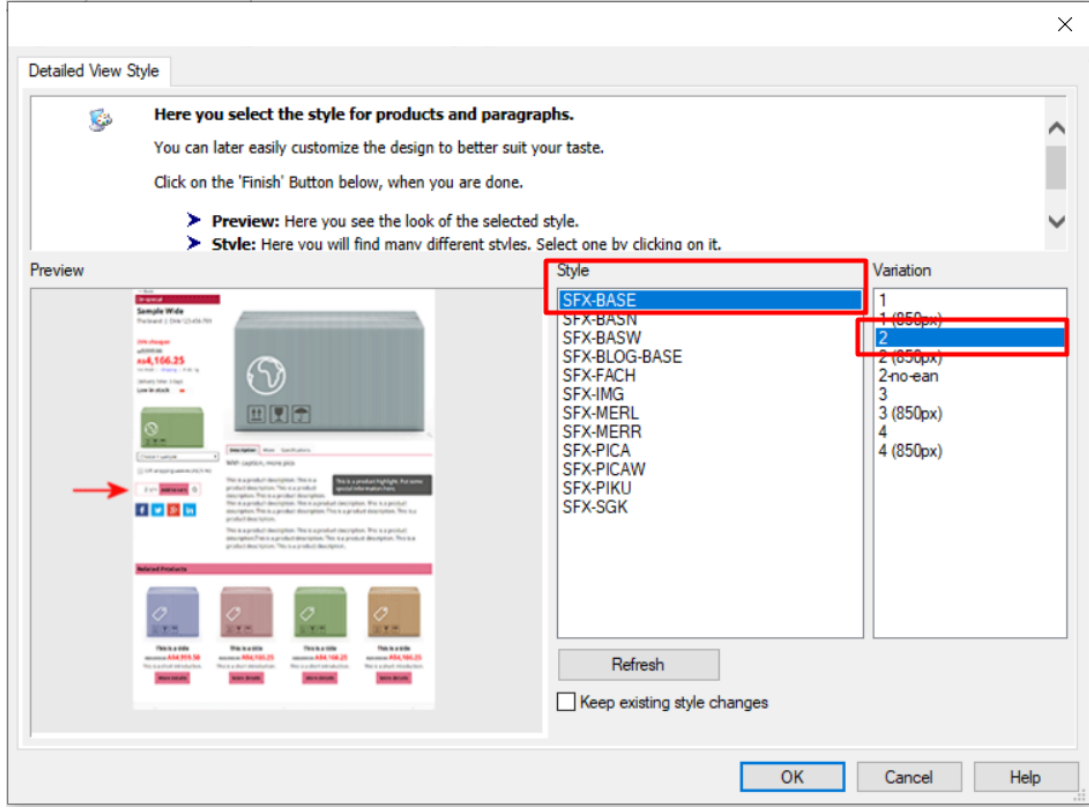

- Cliquez sur OK

Style de vue détaillée appliqué seulement aux produits sélectionnés

- Dans l'arborescence à gauche, cliquez sur la page spécifique
- Cliquez sur "Gérer les produits" (mode Liste)

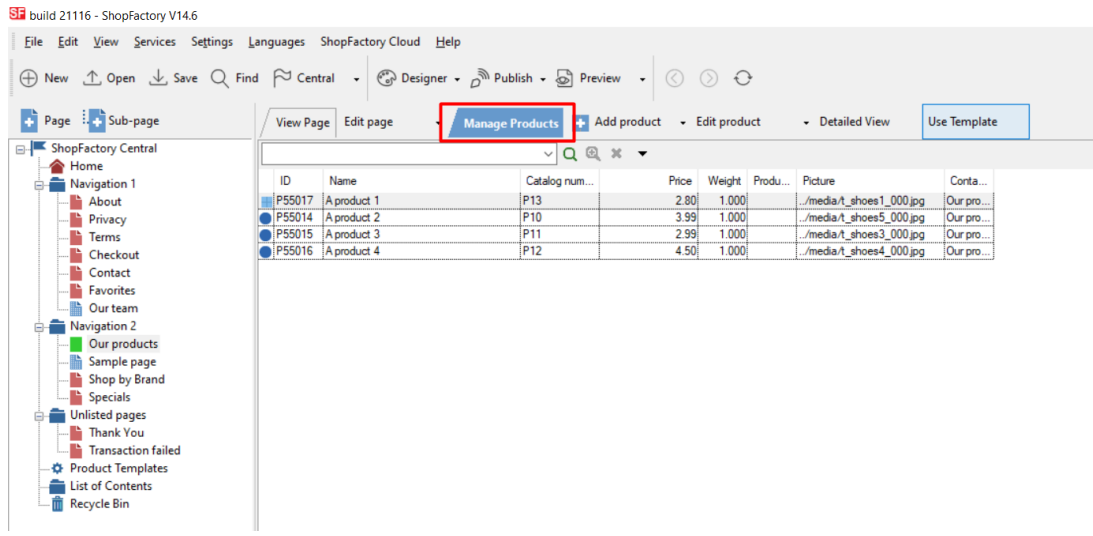

- Sélectionnez quelques produits -> clic droit -> Sélectionnez un style de vue détaillée...

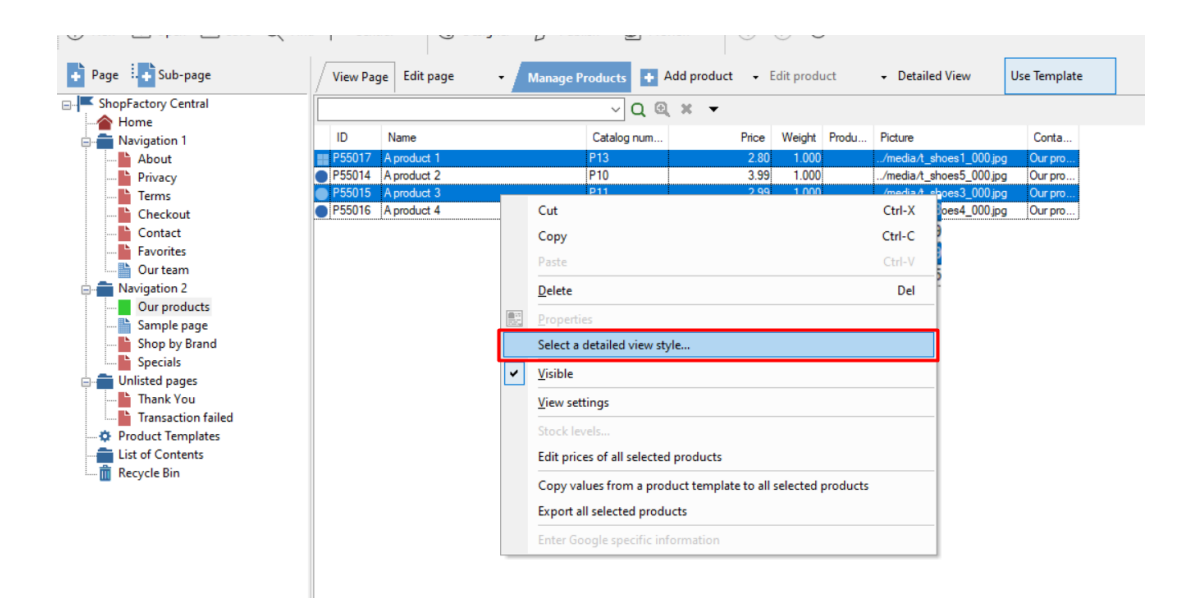

- Vous pouvez sélectionner votre style de vue détaillée préféré, par exemple SFX-PICA variation 2.

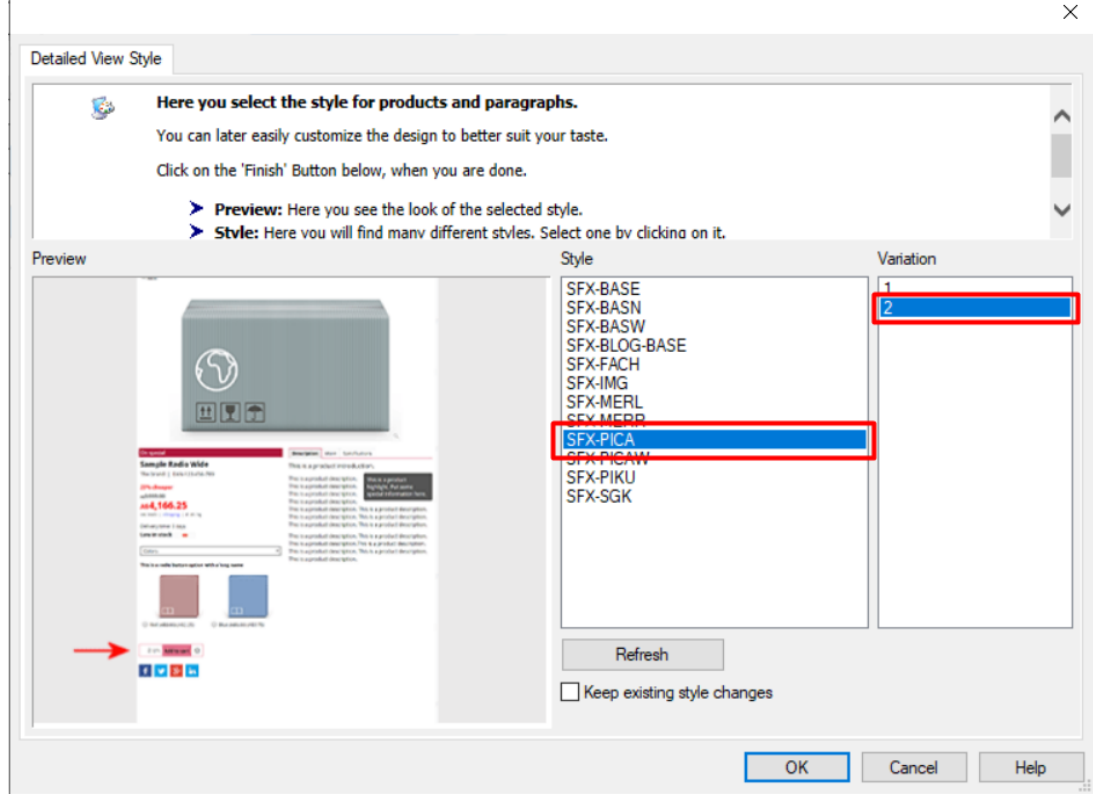

- Cliquez sur OK

j